## **Co** Quick Start User Guide

**1. TURN IT ON.** Open a Google doc or slide, click the e-Comments icon in the extension toolbar, and slide the button to the *on* position.

## 2. IDENTIFY WRITING ISSUES IN THE DOC OR SLIDE. 3. CLICK THE BLUE BUTTONS TO INSERT COMMENTS.

Highlight a section or simply click on the writer's text. Click the blue button on the e-Comments menu which addresses the writing issue and the comment appears in the margin of the writer's text.

n events it becomes necessary for one people to

have connected them with another and to assume

separate and equal station to which the laws of

em, a decent respect to the opinions of mankind  $\overline{2}$ <br>e causes which impel them to the separation.

Delete words, phrases, and clauses that do not add meaning. Examples: I think, I believe, In my opinion, From this writer's point of view, At the end of the day, When all is said and done, In light of these facts

Mark Penning...

**Delete Unnecessary Expressions:** 

12:00 PM Today

10

4. RIGHT CLICK ANY BLUE BUTTON TO CUSTOMIZE **THE COMMENT.** Edit and save or restore to the default comment. 4

3

5. CLICK "+" TO ADD YOUR OWN COMMENTS. Want to add your own writing comment to the e-Comments menu? Click the "+" button and type in a comment abbreviation and comment.

## 6. CLICK THE MICROPHONE TO RECORD AN AUDIO COMMENT OR THE VIDEO CAMERA TO RECORD A

VIDEO COMMENT. Click on the microphone or video icon next to the "+" button and select "Start Recording." Select "Save to Doc or Slide" for just that writer or select "Save to e-Comments Menu."

**7. ADD WRITING CATEGORIES.** Want to add a new writing comment category to the e-Comments menu for a specific writing assignment? Click the "Add Category" button at the bottom of the e-Comments menu, type the name of the category and click "Add." Add as many of your own comments as you wish.

**8. SWITCH COMMENT SETS.** Want to switch comment sets to add a remedial or advanced comment? Click "Switch Set" and select Grades 3−6, Grades 6−9, Grades 9−12, or College/Workplace.

**9. IS MY WORK SAFE AND SECURE?** The e-Comment extension automatically saves comments to the cloud and syncs data among multiple devices. You can export (back-up) your customized and original e-Comments to your computer hard drive and import them back into the e-Comments menu. Restore the default comments in each writing category at any time.

**10. MOVE THE e-COMMENTS MENU.** Scroll up or down, drag from any comment category to re-position, minimize, or auto-hide.

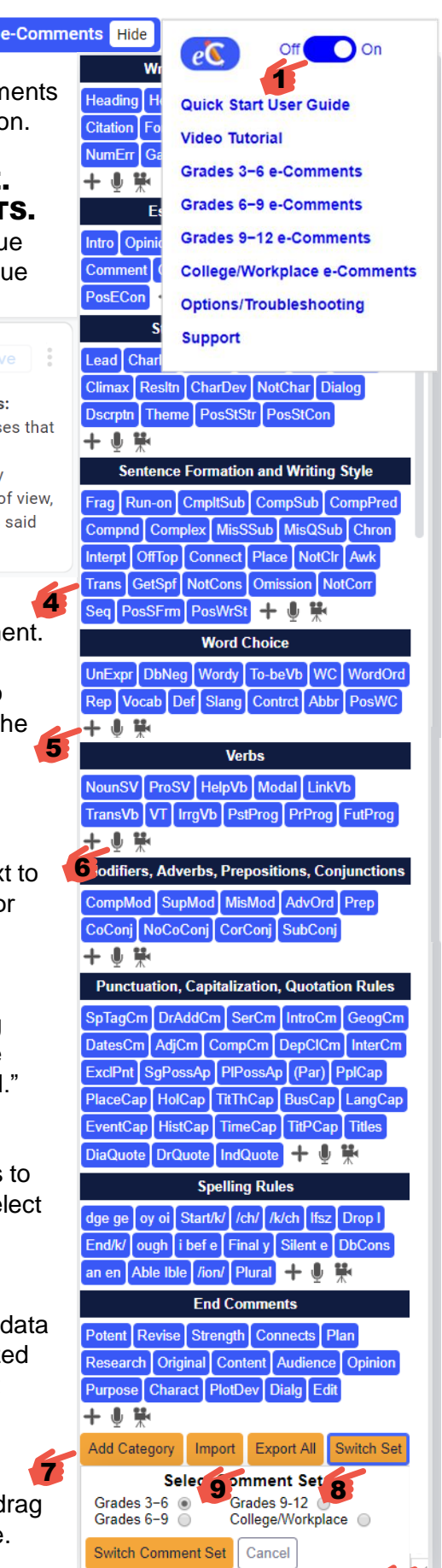

e-Comments Chrome Extension ©2019 Pennington Publishing. For more detailed explanations and additional program functions, please watch the Video Tutorial. Visit [Pennington Publishing](https://penningtonpublishing.com/) for related instructional programs.

7